# **LED Sign Instruction**

#### **1.Choose the language**

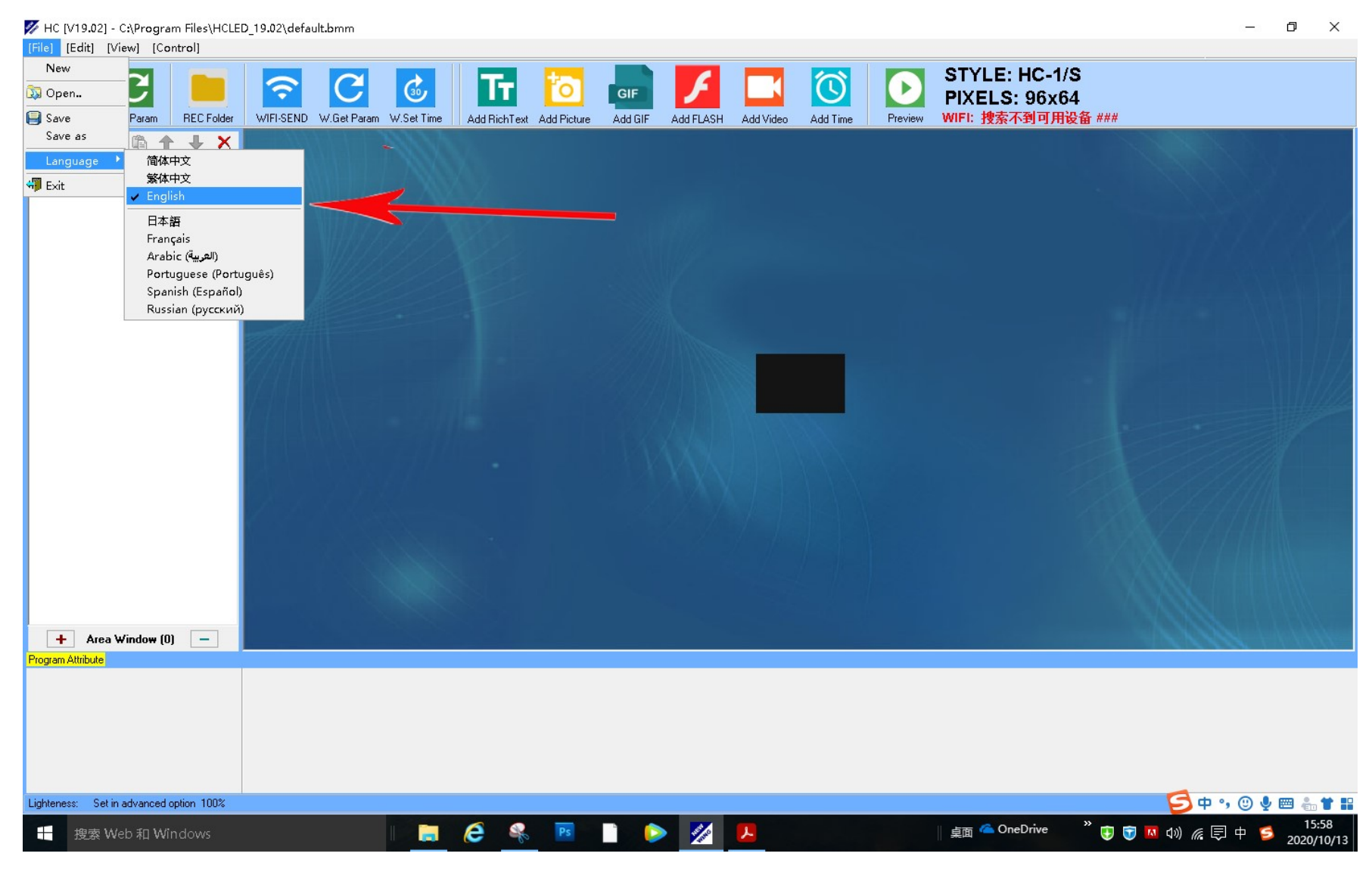

#### **2. Zoom display window**

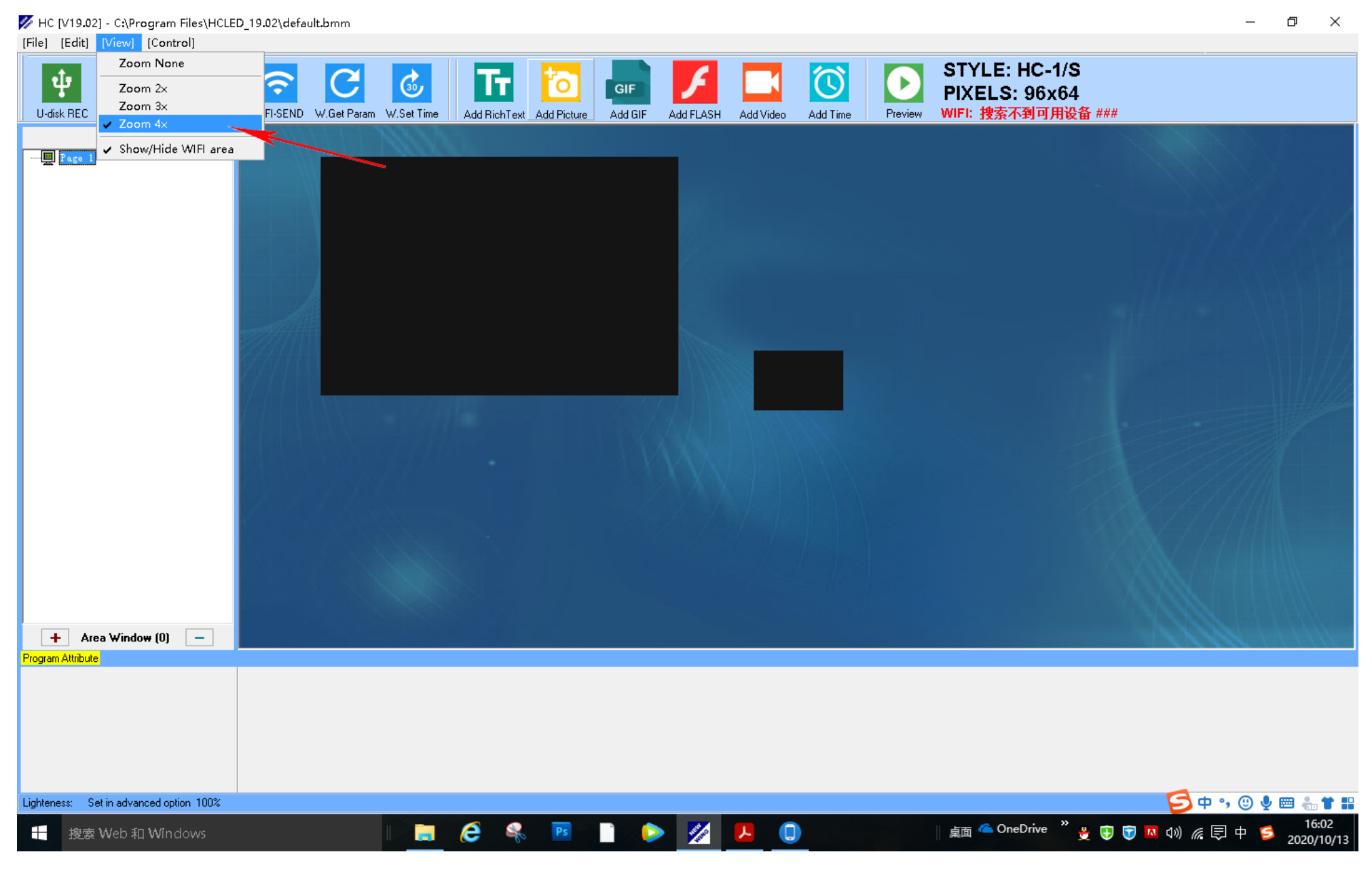

#### **3. Find the setting. (Control**→**LED-display Setting)**

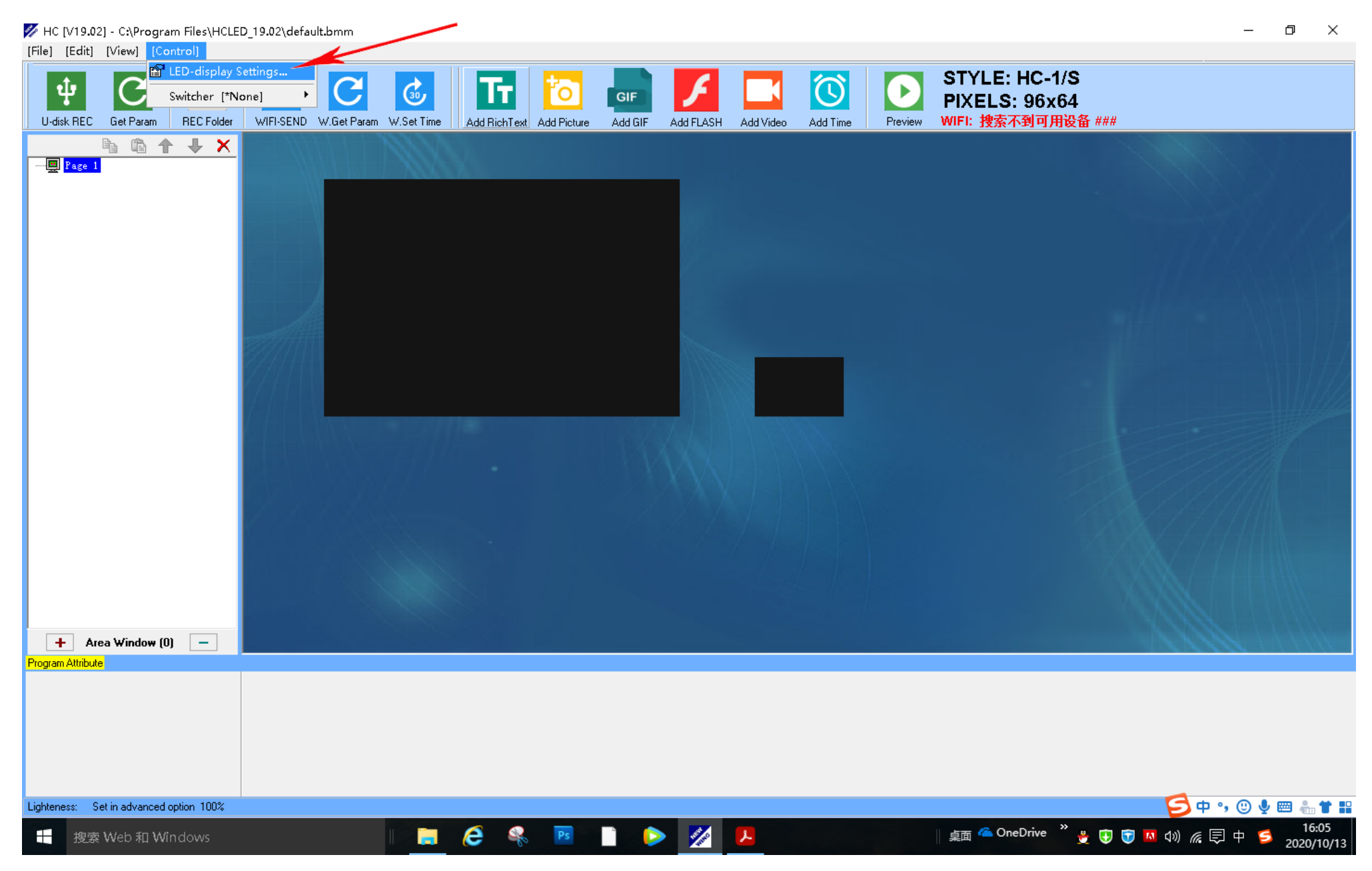

## **4.Input password:168**

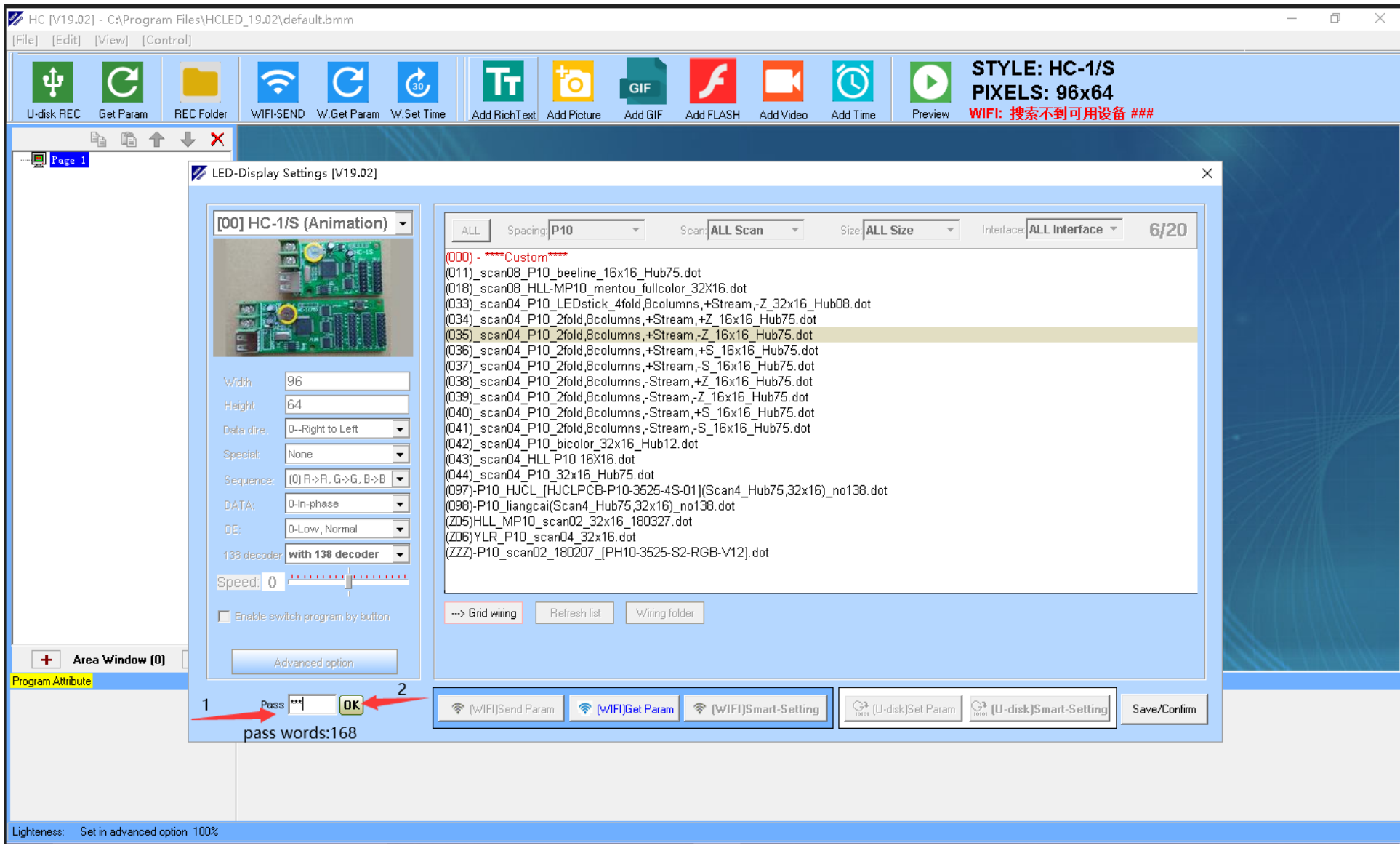

## **5.Choose right display screen parameters.**

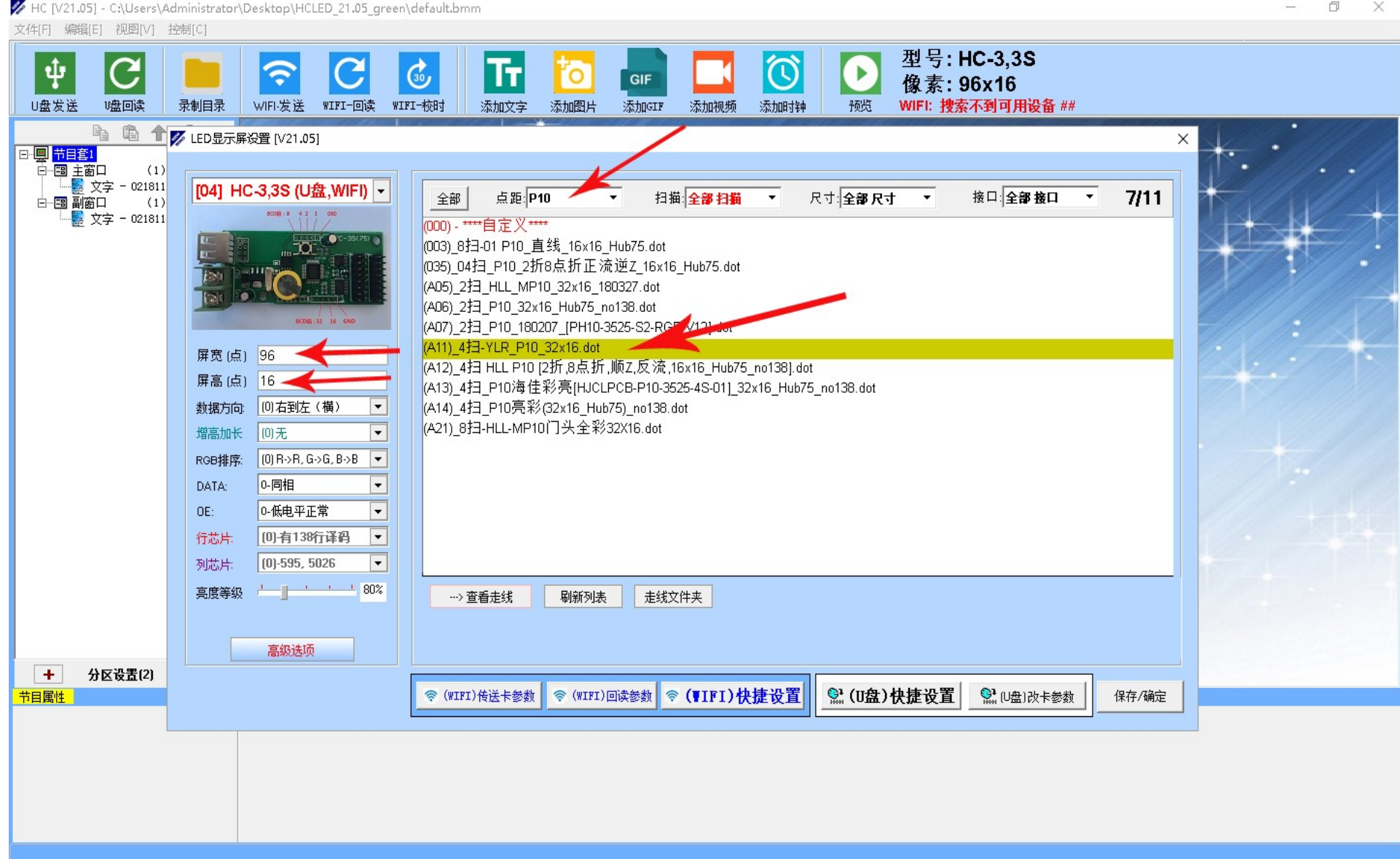

## **6. (1). Append a new window**

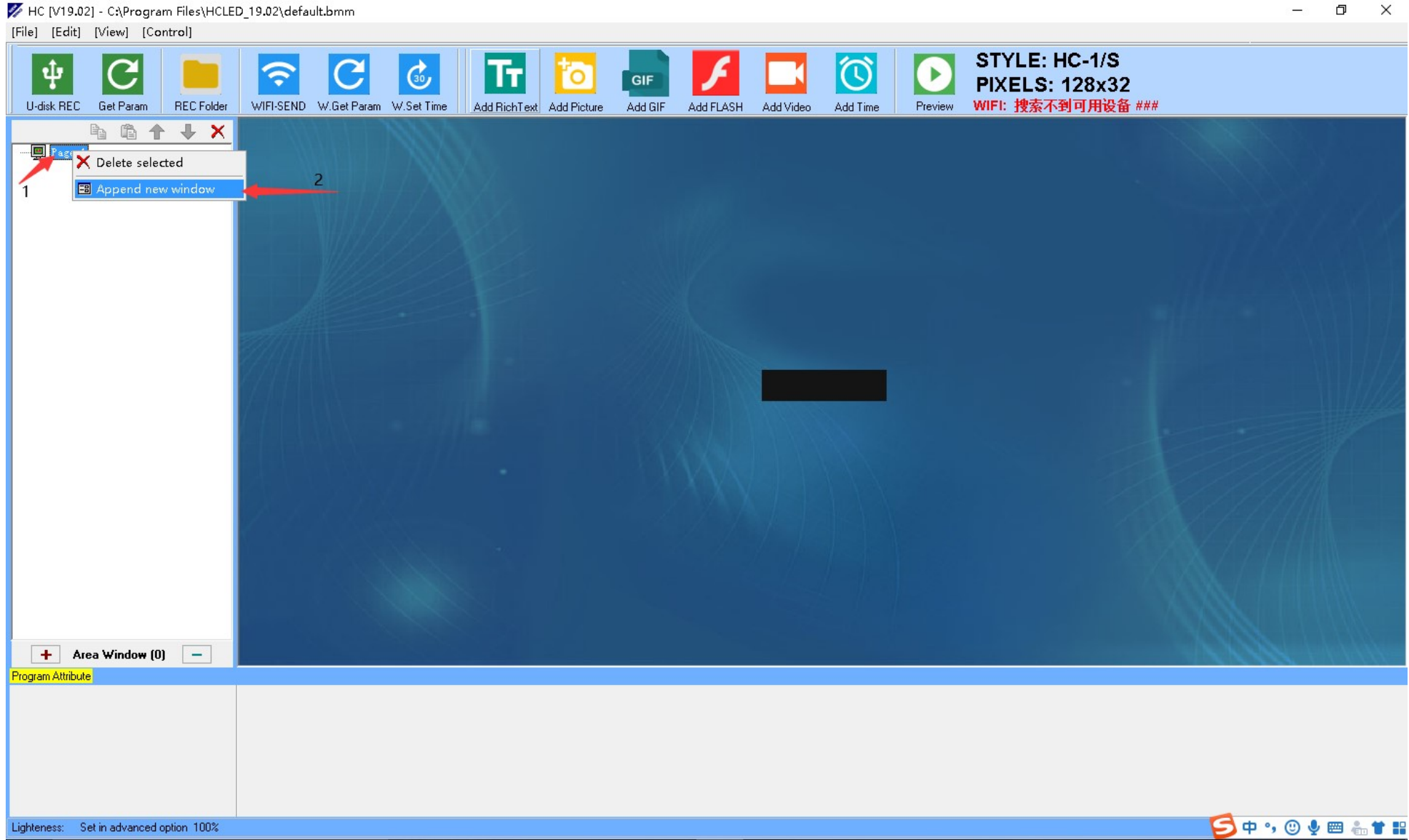

 $\Box$ 

## **(2) you can add more winds for different display**

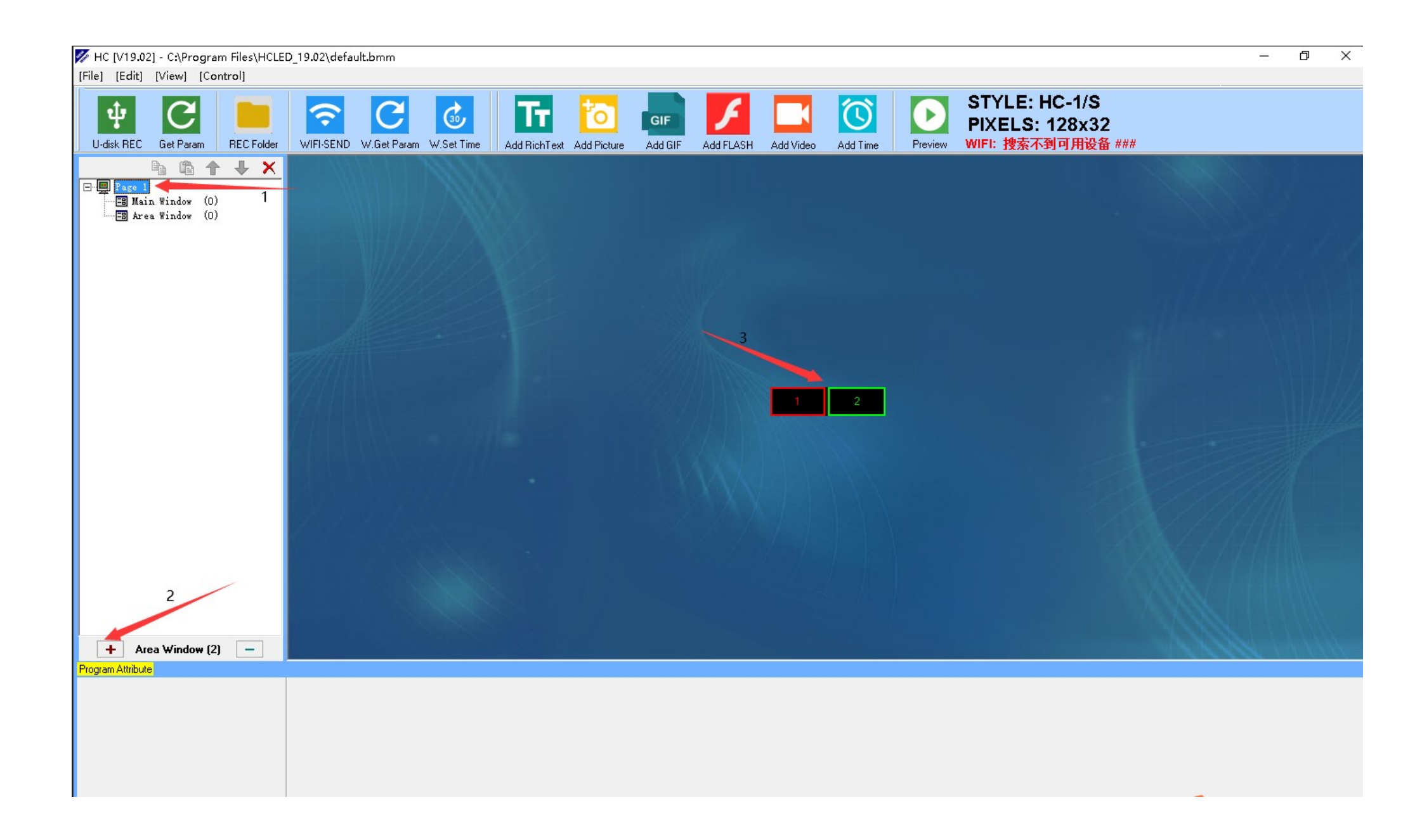

#### **7.Add text or picture or others.**

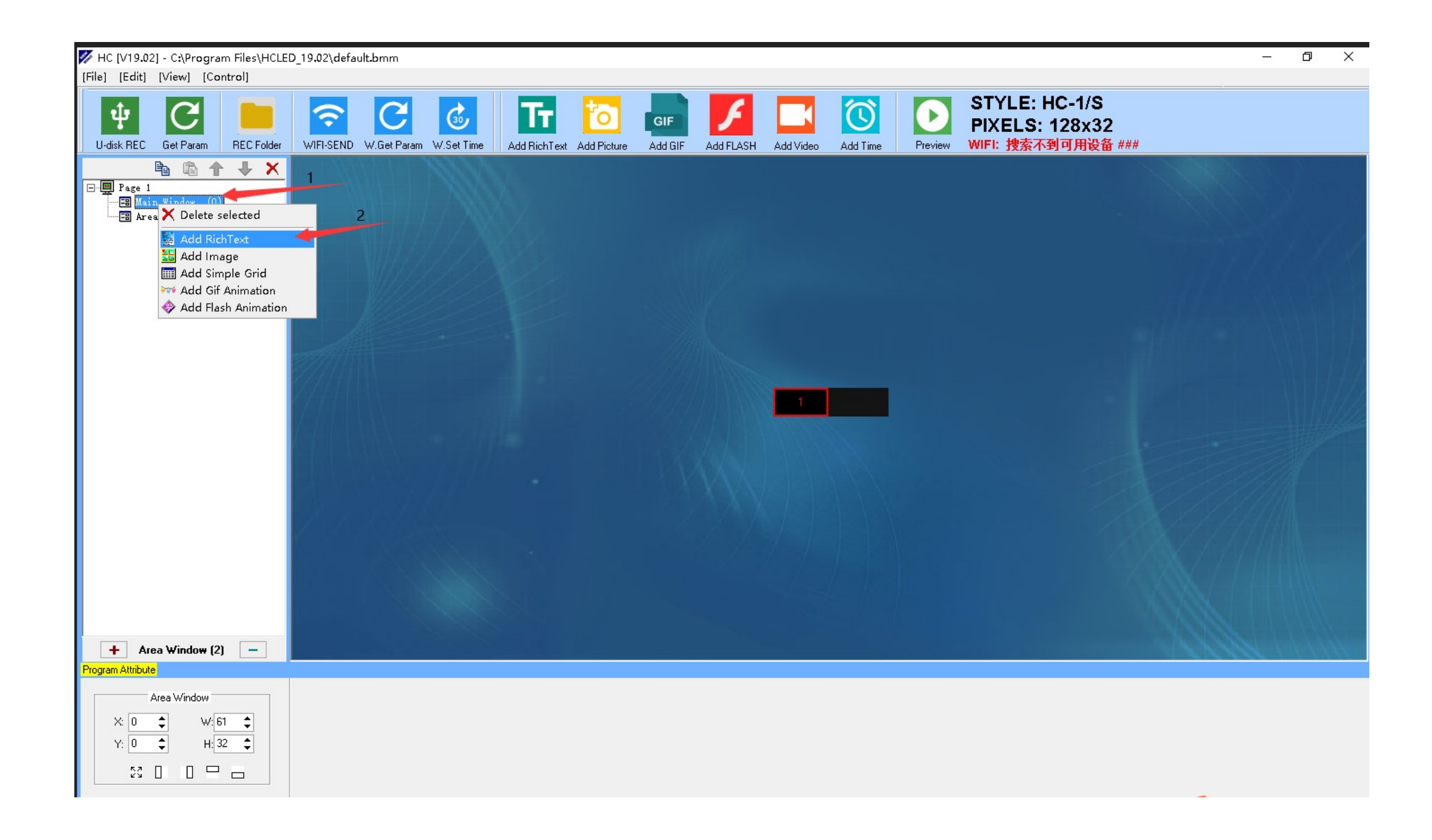

### **8.Input words and choose the parameters for texts or pictures, then preview**

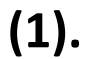

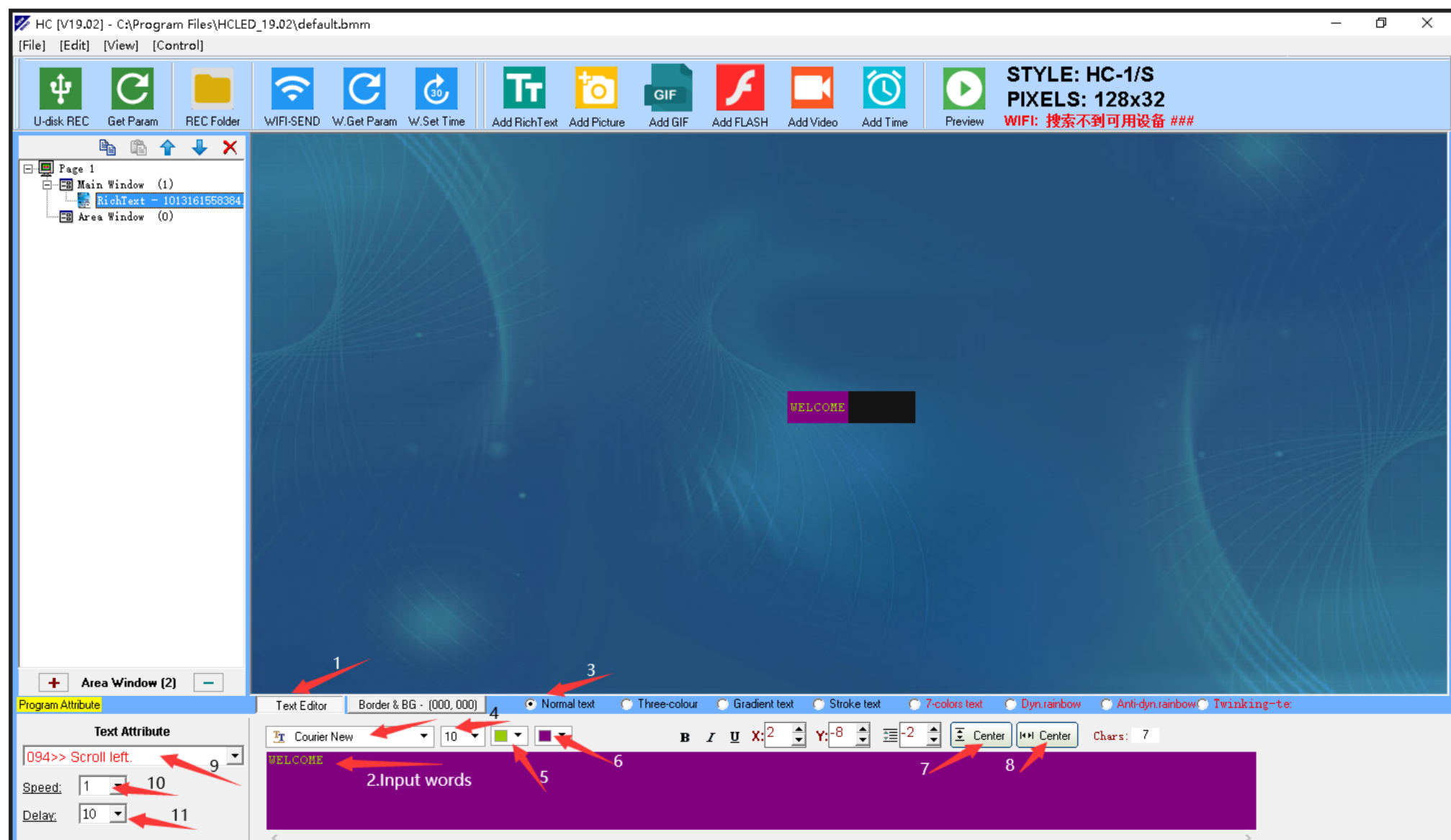

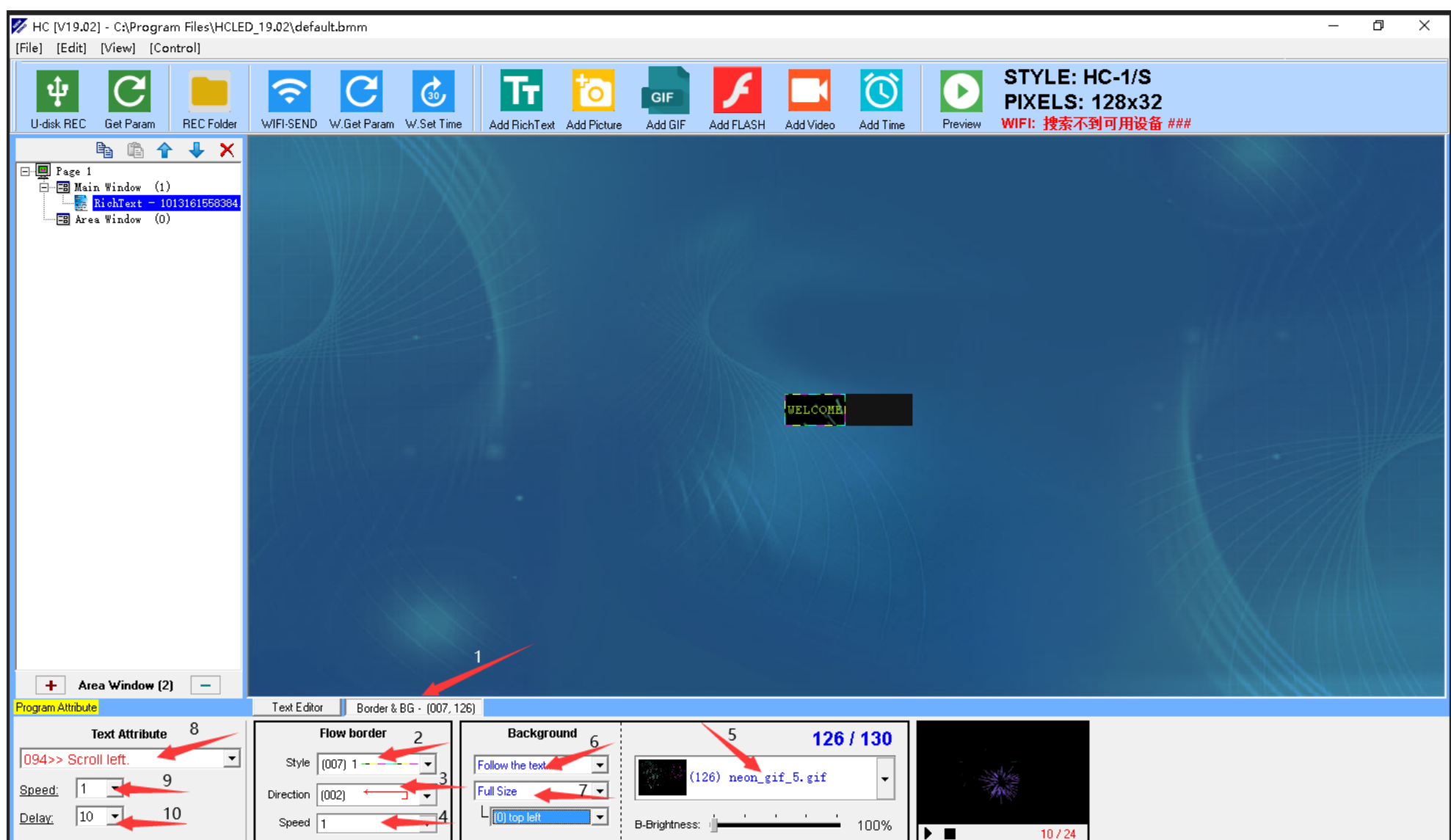

# $(3).$

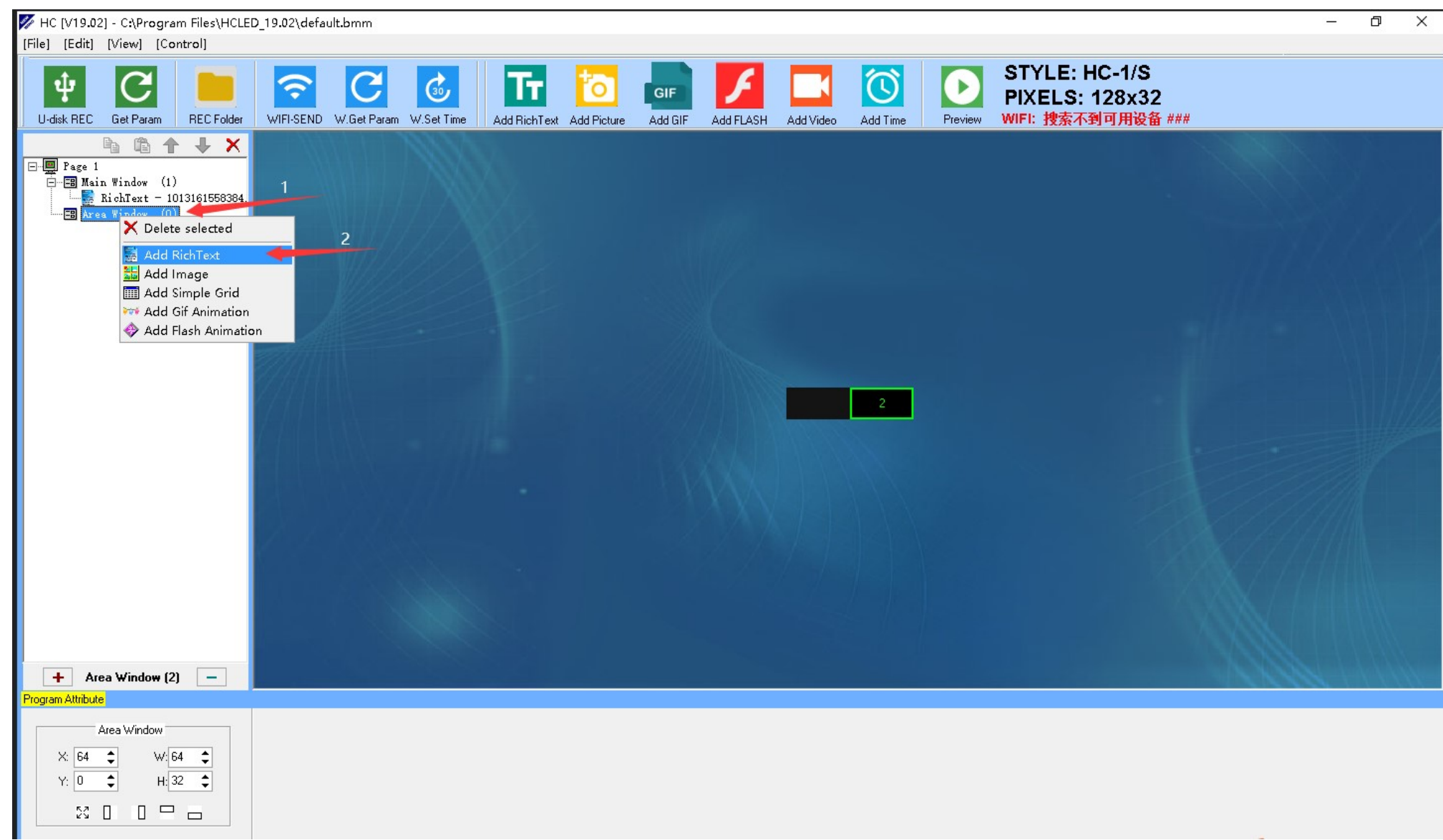

# $(4).$

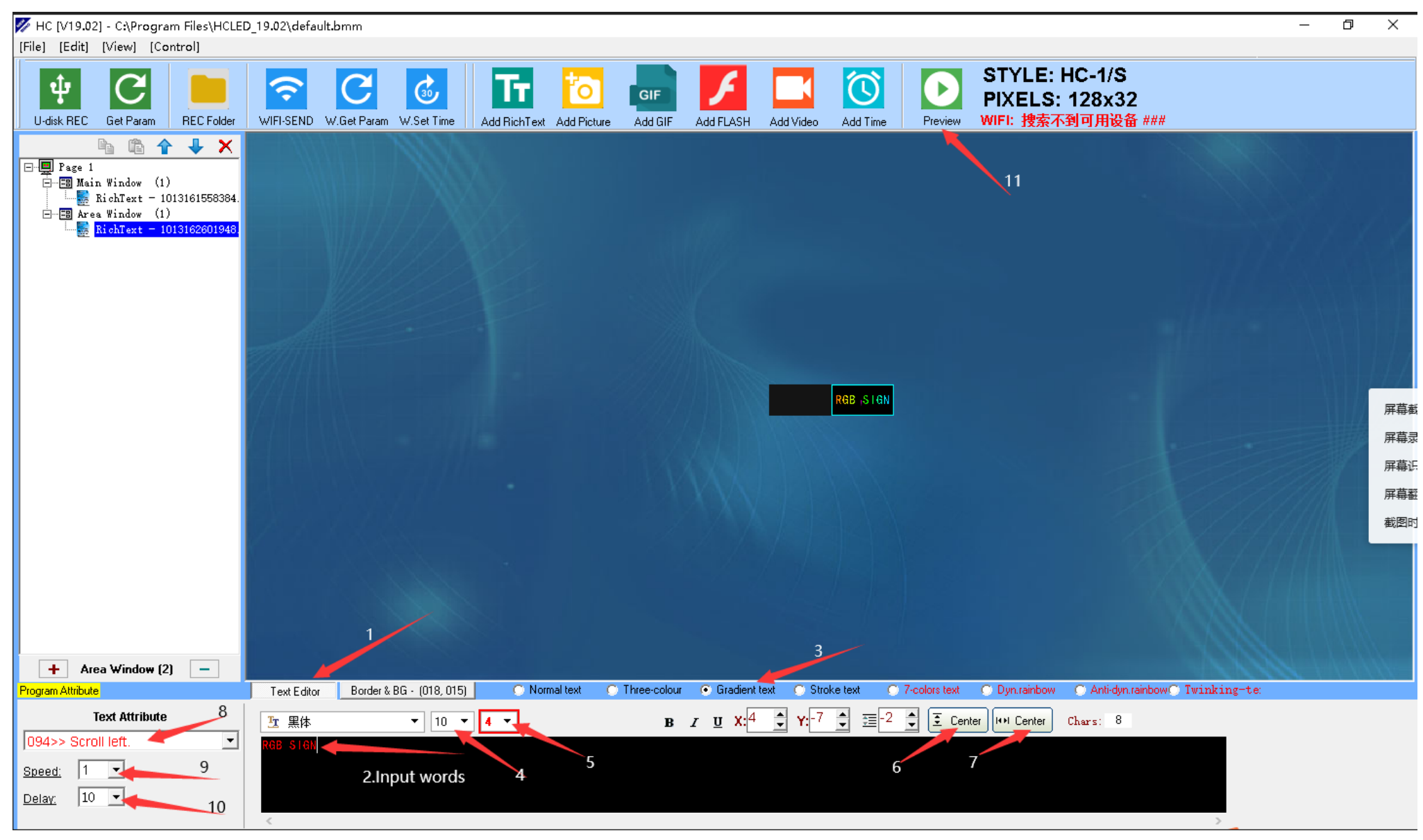

## **9.Stop previewing**

HC [V19.02] - C:\Program Files\HCLED\_19.02\default.bmm  $\Box$  $\times$  $\overline{a}$ [File] [Edit] [View] [Control] STYLE: HC-1/S  $\overline{\mathbf{b}}$  $\overline{\textcircled{\circ}}$  $|\mathbf{\psi}|$  $\overline{C}$ Œ  $\mathbf{G}$  $\bf C$ Œ  $|\widehat{\div}\rangle$  $\sqrt{GIF}$ **PIXELS: 128x32** WIFI: 搜索不到可用设备 ### U-disk REC Get Param REC Folder WIFI-SEND W.Get Param W.Set Time Add RichText Add Picture Stop **自自个小×**  $\boxed{\Box \Box}$  Page 1  $\overline{\Box}$  Main Window (1)  $\Box \bullet$  NichText - 1013161558384.  $\stackrel{\cdot}{\Box}$  EB Area Window (1)<br>  $\stackrel{\cdot}{\Box}$  NichText - 1013162601948. **WELCOME** RGB SIGN  $\boxed{+}$  Area Window (2)  $\boxed{-}$ Program Attribute Previewing ...

#### **10. Import data into the U disk**

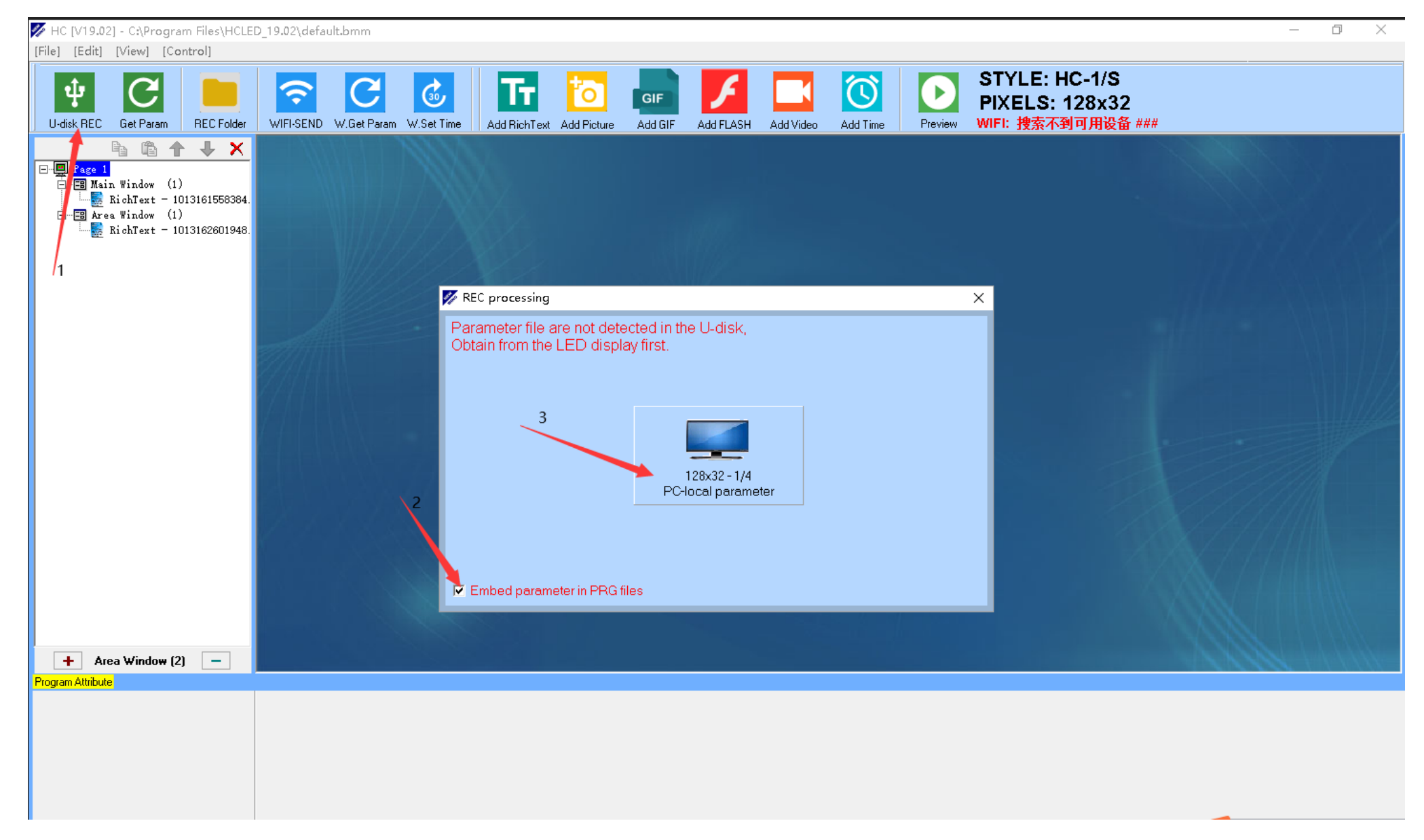

#### **11.The first import of data needs passwords "168". Then wait for 10~15 seconds**

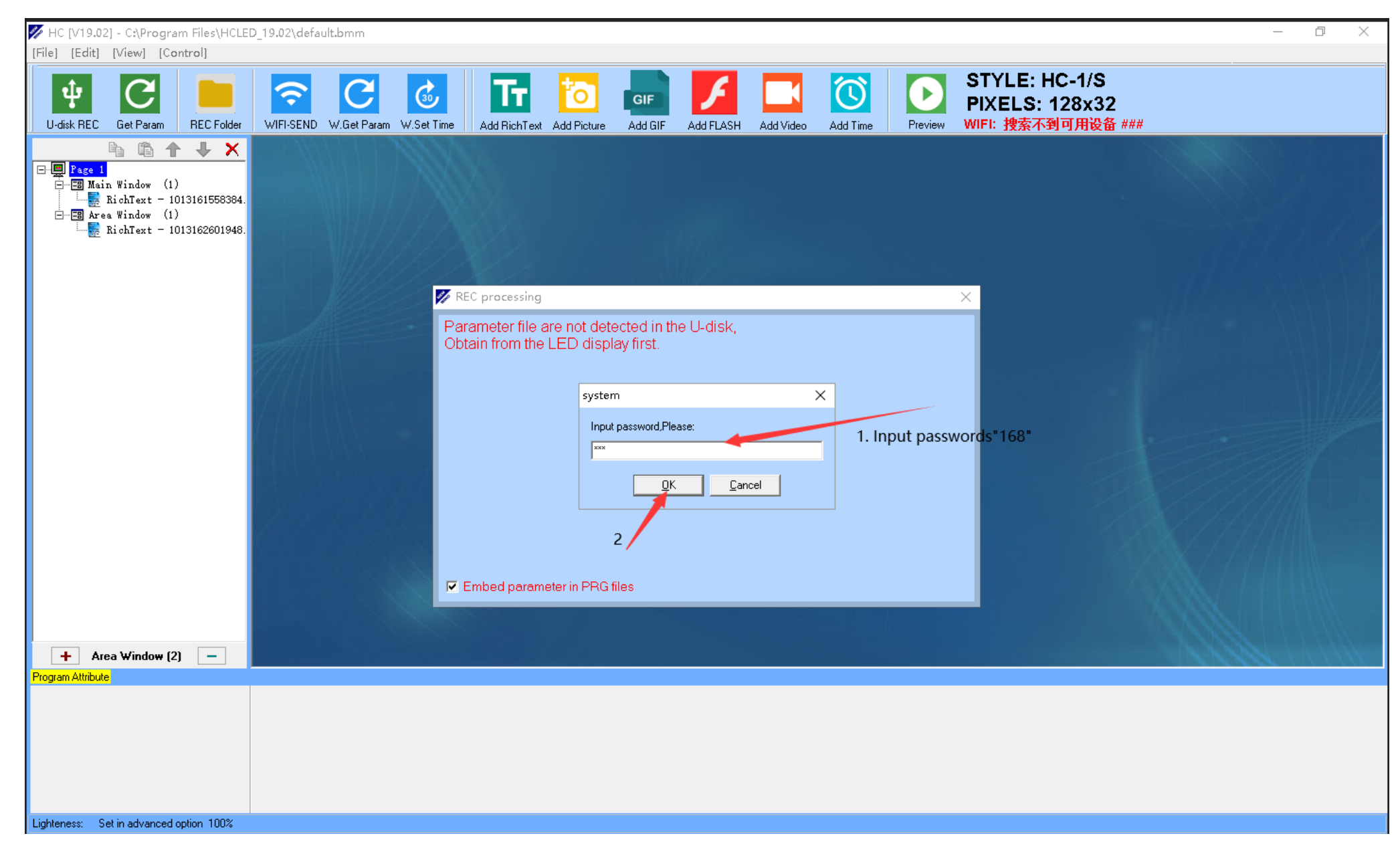

**12. Connect U disk with display, the display will show "loading" firstly, then show "OK". Disconnect U disk with display**

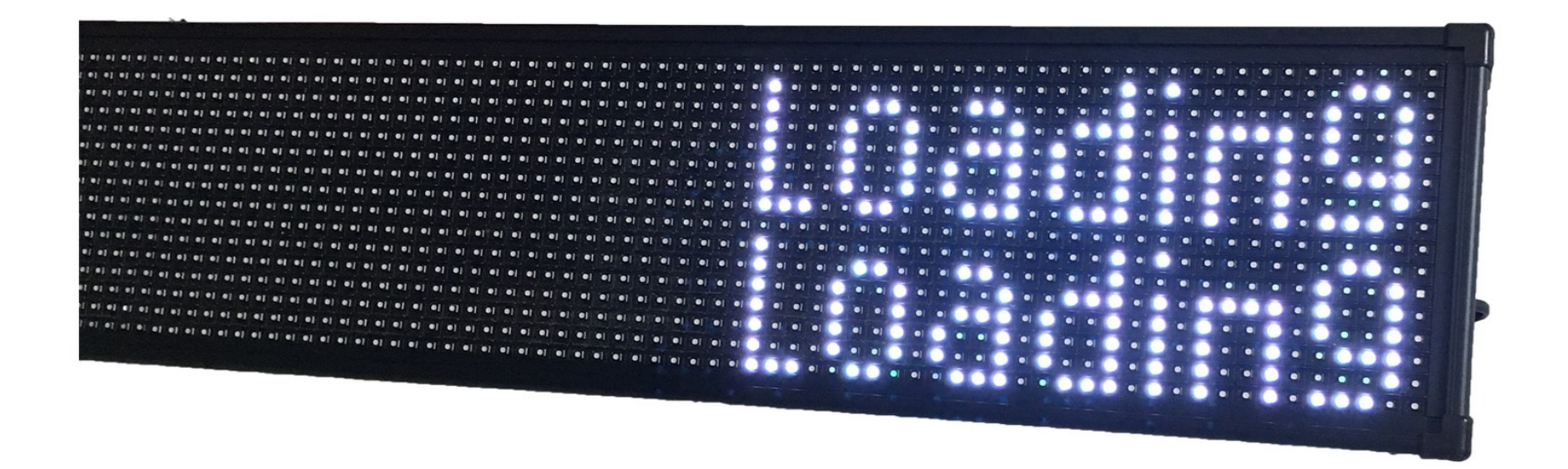

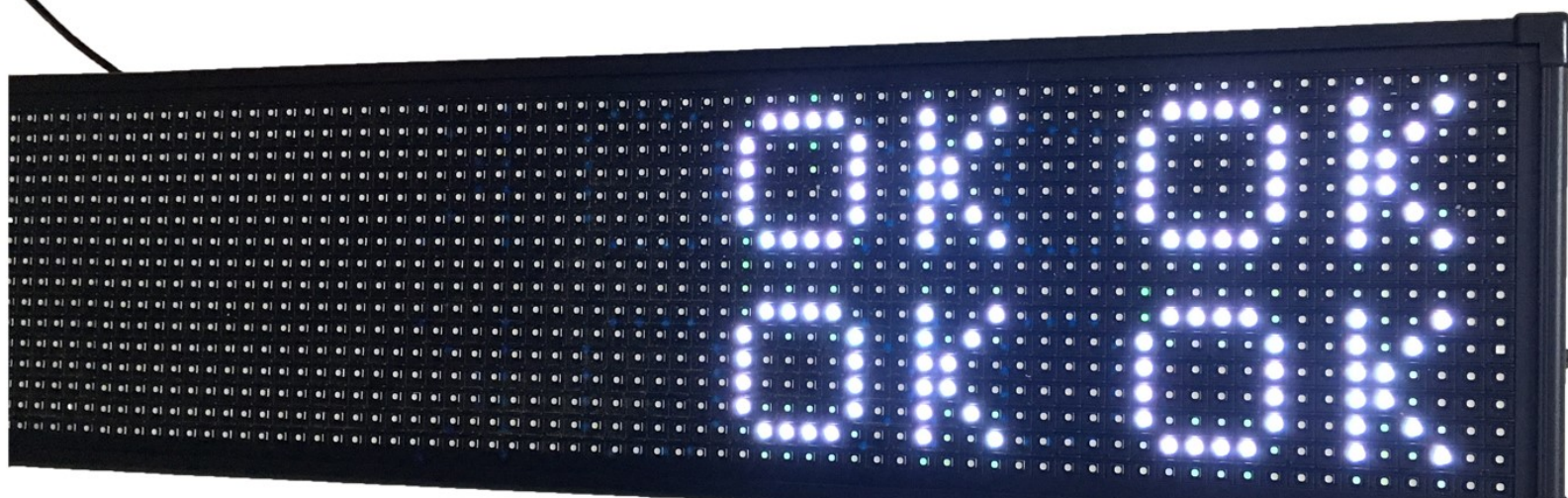

 $\blacktriangle$